## **User Guide: ePCF/eGHF Approval Process**

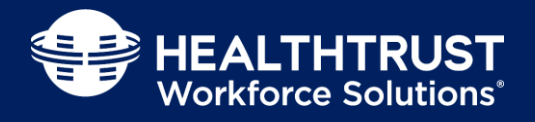

ePCF/eGHP

This document outlines the steps to submit, approve and view the status of existing ePCFs and eGHFs. The ePCF/eGHF tool is located at [https://pcf.healthtrustws.com.](https://pcf.healthtrustws.com/) For questions, contact HWS at [HWS.SharedServicesOps@HealthTrustWS.com.](mailto:HWS.SharedServicesOps@HealthTrustWS.com)

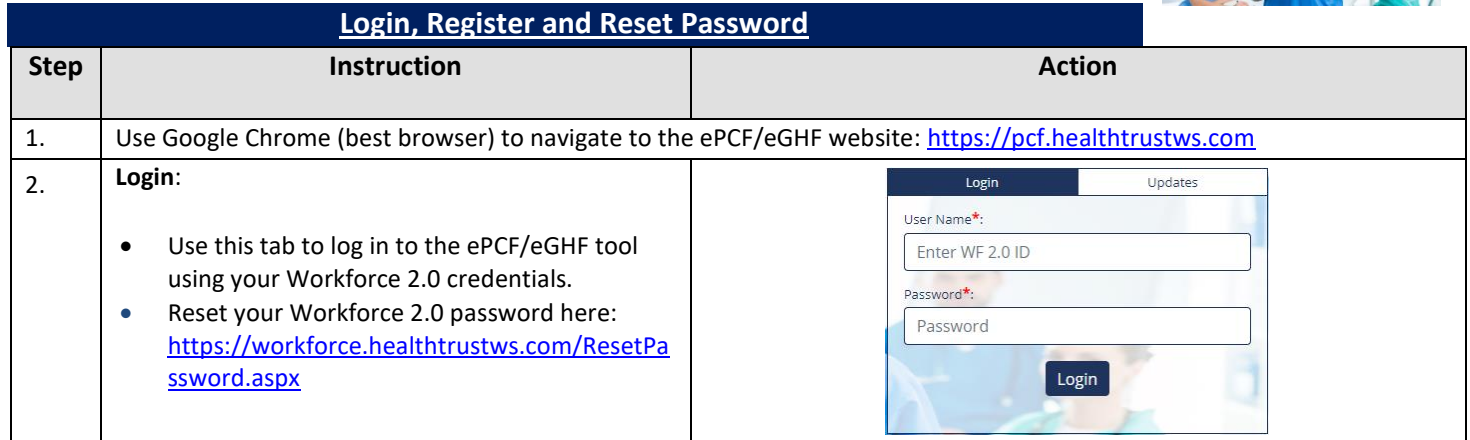

## **Approval Page**

## **Instruction and Action**

HEALTHTRUST Workforce Solutions'

ePCF/eGHF facility approvers will be notified via email that a request is available to be reviewed. The email will contain a link to the ePCF/eGHF request. Clicking this link will navigate you directly to the review page.

Alternatively, an approver can log in to the ePCF/eGHF tool to view a queue with all ePCFs and eGHFs that require approval.

To filter requests, one or more of the following can be entered:

- A. **PCF Request ID:** This is the ID assigned to the request. The PCF Request Number can be found in the notification email.
- B. **EIN, ¾ or Candidate ID:** EIN, ¾ ID or Candidate ID entered in Section I on the Entry Page.
- C. **Employee First Name:** First name of candidate for which the request was submitted.
- D. **Employee Last Name** Last name of candidate for which the request was submitted.
- E. **Effective Week End Date:** This is the last day of pay cycle week.
- F. **Submission Start Date:** Start of date range for submission of request.
- G. **Submission End Date:** End of date range for submission of request.
- H. **Vendor:** Vendor partner who contracted the candidate.
- I. **Facility/Hospital Name:** The facility/hospital that was entered while submitting a request.
- J. **Department Name:** The department that was entered while submitting a request.

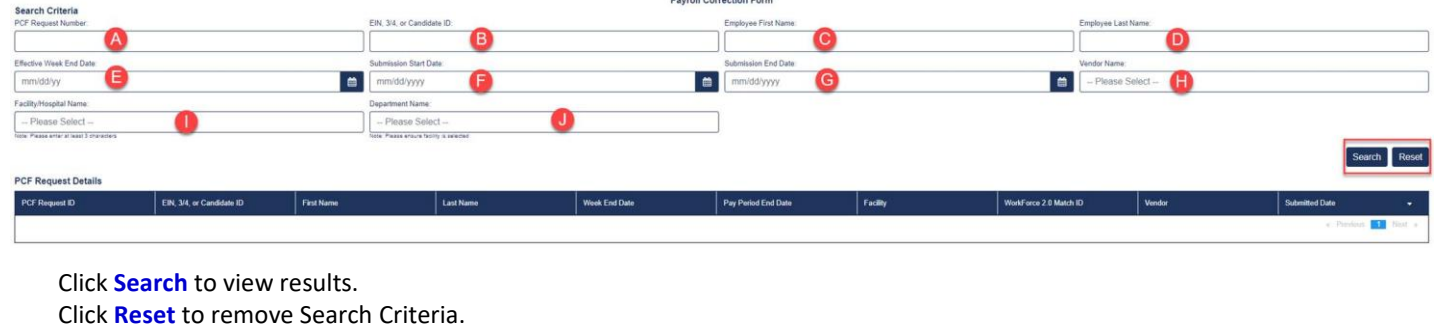

Issued By: HWS Professional Development Group Issue Date: April 2019 Revised Date: V.5: April 2024 Page **1** of **2**

**Welcome to ePCF/eGHF tool** 

Please select an action above

## **User Guide: ePCF/eGHF Approval Process**

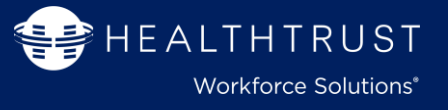

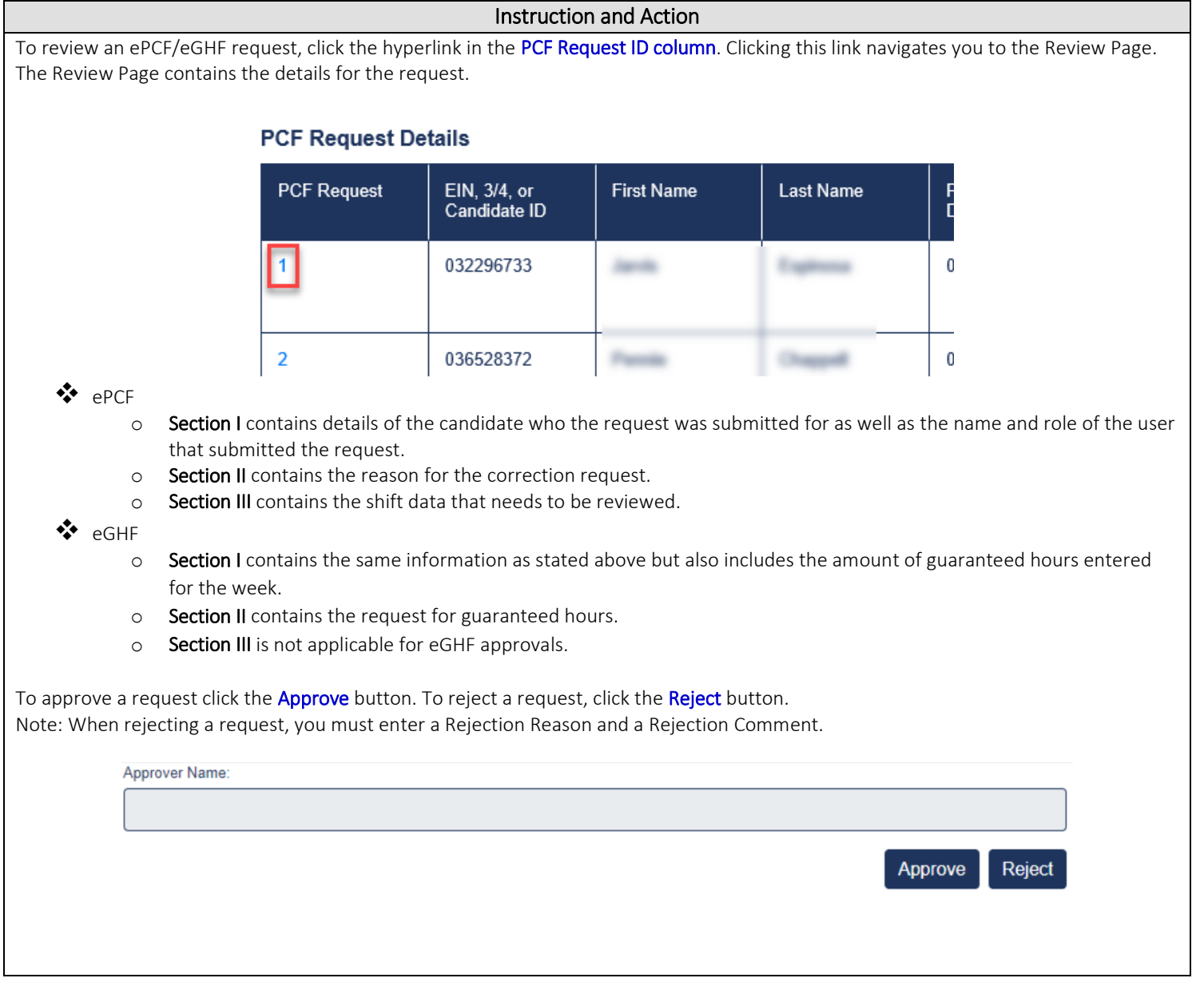